# **คู่มือการใช้งาน Microsoft Team สำหรับการเรียนการสอน (ผู้เรียน)**

## **การ Download และติดตั้ง**

 ผู้ใช้สามารถ Download โปรแกรม Microsoft Teams Desktop ได้ที่ https://teams.microsoft.com/downloads (ตามรูป) สำหรับผู้ที่ใช้ Mobile / Tablet ให้ Download จาก App store / Play store

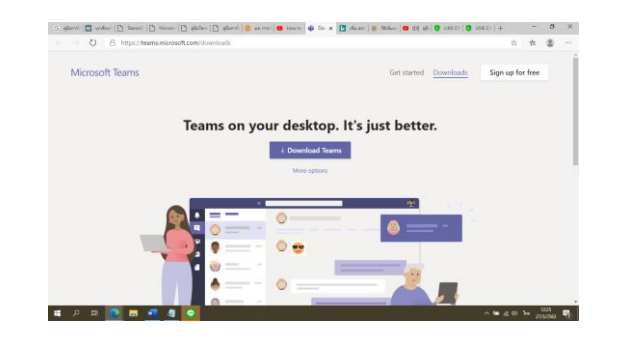

### **การเข้าใช้ระบบ**

 ดับเบิ้ลคลิ้ก Icon ของ Microsoft Team จากนั้น login เข้าสู่ ระบบด้วย email account ของมหาวิทยาลัยนเรศวร

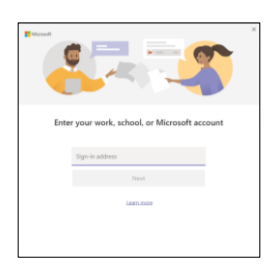

เมื่อ log in สําเร็จ click Teams จะเห็นรายชื่อทีมที่เจ้าของ account เป็น member

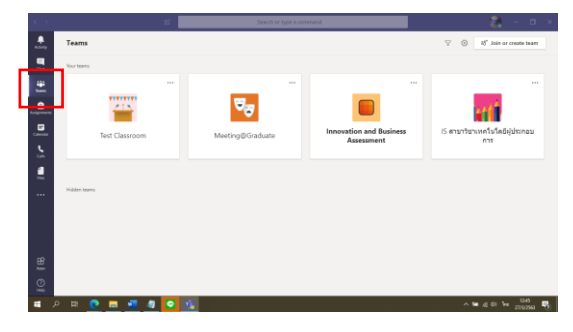

### **การเข้าร่วม Team / Class**

 1. ผู้ใช้งานจะเห็นรายชื่อ Team/Class กลุ่มห้องเรียนต่างๆ ที่ ตนเองเป็นสมาชิก โดยสามารถ click ที่ห้องเรียนเพื่อเข้าร่วม

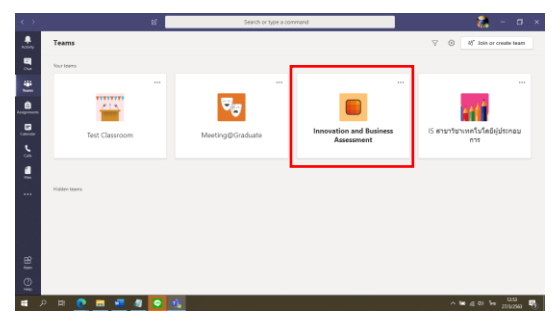

 2. ในกรณีที่นิสิตยังไม่ได้เข้าร่วมเป็นสมาชิกในห้องเรียน ให้ ติดต่อผู้สอนเพื่อเพิ่มรายชื่อของตน หรือขอรหัสในการเข้าร่วม กรณีที่มีรหัสในการเข้าร่วม Team/class แล้ว สามารถ click Join or create teams แล้วใส่รหัสเข้าร่วมทีม

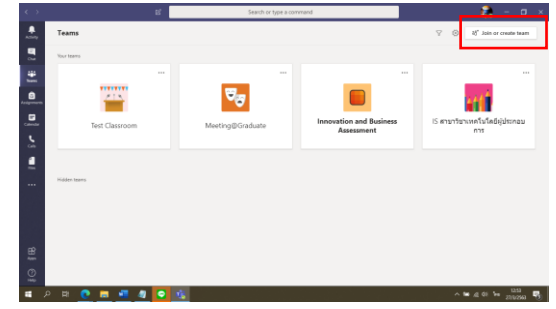

### ใส่รหัสที่ได้รับจากผู้สอน ให้ใส่รหัส แล้ว click "Join team"

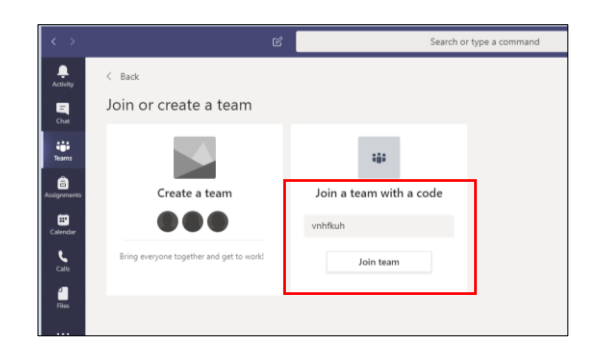

### **การเข้าประชุมหรือฟังบรรยาย Lecture online**

 เมื่อถึงเวลาเรียนให้ log in เข้า Microsoft Team ผู้ใช้งานสามารถเข้ารับฟังบรรยายในรูปแบบออนไลน์โดย วิธีที่ 1. ไปที่เมนู Calendar เพื่อดูเวลานัดหมายจาก ผู้สอน เมื่อถึงเวลานัดหมายให้ click ที่ตารางนัดหมาย

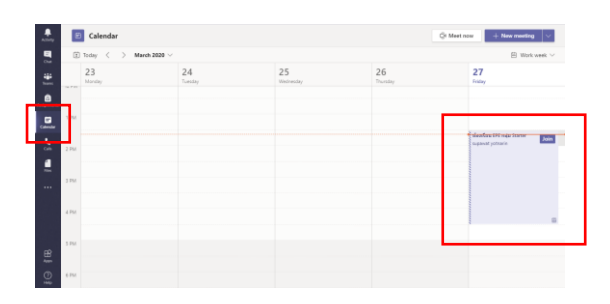

## กด Join และ Join now เพื่อเข้าชั้นเรียน

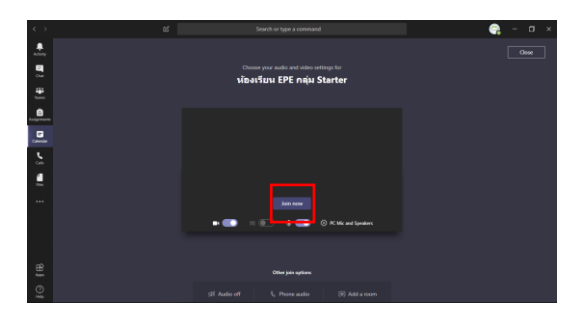

 วิธีที่ 2. ไปที่เมนู Teams เลือกชื่อ Teams/ ชื่อ Class ห้องเรียนที่จะเข้าเรียนและฟังบรรยาย

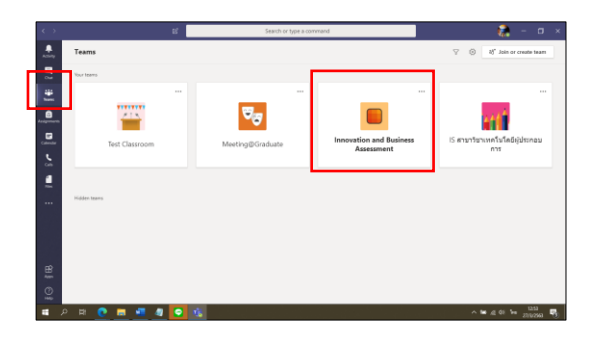

จะปรากฎข้อความนัดหมายที่ผู้สอนได้กำหนดไว้

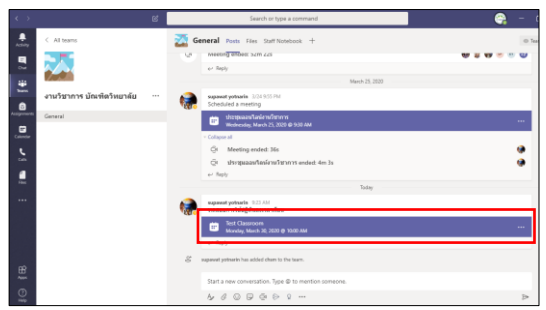

 จากนั้นผู้ใช้งานจะพบรายละเอียดต่างๆ ให้กด Join และ Join now เพื่อเข้าชั้นเรียน

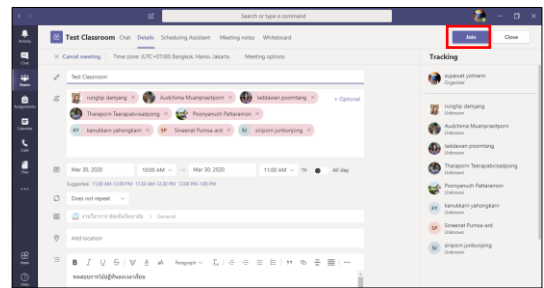

### **ปุ่มเครื่องมือที่ใช้ในการควบคุม**

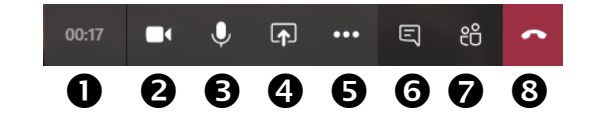

- $\bullet$  = แสดงเวลาที่ผู้ใช้งานอยู่ในระบบ
- $\bullet$  = เปิด / ปิด กล้อง
- $\bullet$  = เปิด / ปิด ไมโครโฟน
- $\bullet$  = แชร์หน้าจอ
- $\bullet$  = เมนูอื่นๆ ที่ซ่อนอยู่
- $\bullet$  = เปิด / ปิดหน้าต่างสนทนา (Chat)
- $\bullet$  = เปิด / ปิดหน้าต่างแสดงรายชื่อผู้ที่เข้าร่วม
- $\mathbf{\Theta}$  = จบการสนทนา

### **การนำเสนอ**

 ผู้ใช้งานสามารถนำเสนอหน้าจอ หรือ โปรแกรม ให้ผู้ร่วมใช้งาน ท่านอื่นๆ ได้เห็น โดยการกดปุ่มแชร์หน้าจอ (Share)

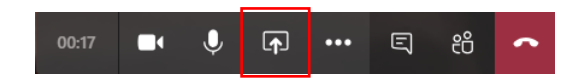

 จากนั้นให้เลือกหน้าจอ หรือ โปรแกรม หรือ Powerpoint ที่ ต้องการนำเสนอ

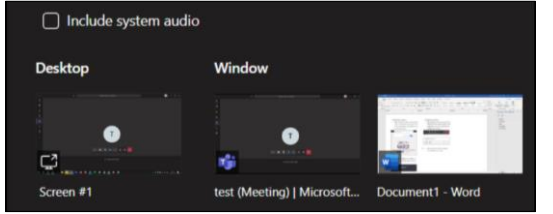

เมื่อจบการนำเสนอ ให้กดปุ่มจบการนำเสนอ (Stop Sharing)

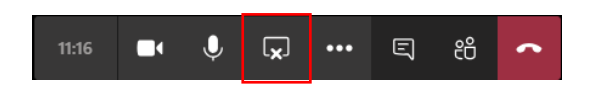

### **ข้อปฏิบัติและมารยาทในการใช้งาน**

- ควรปิดไมโครโฟนของตนเองในขณะเข้าห้องเรียน เพื่อป้องกัน เสียงรบกวนอาจารย์ผู้สอนขณะบรรยาย หรือผู้เรียนท่านอื่นที่กำลัง สนทนาอยู่

 หากต้องการสนทนา ควรรอให้อาจารย์หรือผู้เรียนท่านอื่นพูด จบก่อน แล้วถึงจะเปิดไมโครโฟนเพื่อใช้งาน เมื่อสนทนาเสร็จแล้ว ควรปิดการใช้งานไมโครโฟน

#### **ติดต่อสอบถาม**

 กองพัฒนาภาษาและกิจการตางประเทศ (งานพัฒนาและทดสอบภาษา) โทร 055-961610, 055-961608 อีเมล diald@nu.ac.th www.diald.nu.ac.th

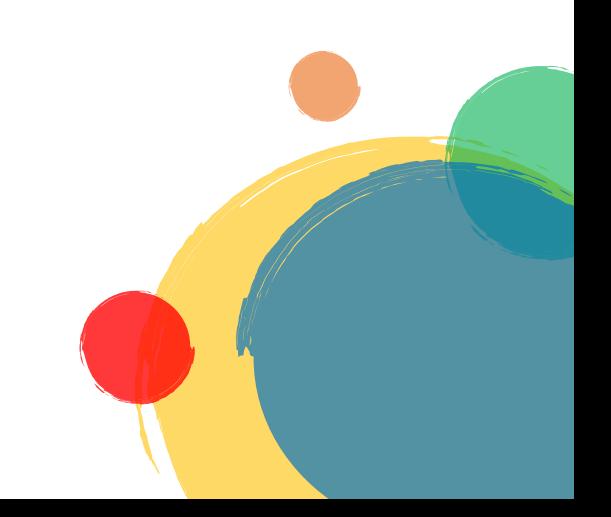